# **Integrating with Jira**

In this section:

- [Introduction](#page-0-0)
- $\bullet$ **[Requirements](#page-0-1)**
- **[Configuration](#page-0-2)**
- [Usage](#page-7-0)

# <span id="page-0-0"></span>Introduction

If your organization tracks and manages software development projects in Jira, you can connect DTP to your Jira system in the administration page. Connecting DTP to Jira provides the following functionality:

- Ability to manually create a Jira issue from the [Violations Explorer](https://docs.parasoft.com/display/DTP20201/Violations+Explorer) view.
- Ability to manually create a Jira issue from the [Test Explorer](https://docs.parasoft.com/display/DTP20201/Test+Explorer) view.
- If you are using the Xray plug-in for Jira, you can also send, view, and update Parasoft Test results in Jira (see [Sending Test Data to Jira/Xray](#page-8-0))
- Traceability from Jira requirements to tests, static analysis results, and code reviews (see [Viewing the Traceability Report\)](#page-11-0).

## <span id="page-0-1"></span>Requirements

This feature has been tested with Jira Project Management Software v8.0.2#800010 and Jira Cloud. The feature may not function as expected on other versions of Jira.

The following requirements are only applicable if you are going to send test results to Jira:

- Tests executed by the following Parasoft tools are supported:
	- C/C++test Professional, dotTEST, or Jtest 10.4.3 +
	- $\bullet$  Selenic 2020.1 +
	- SOAtest 9.10.8 +
- Xray plug-in

# <span id="page-0-2"></span>**Configuration**

The configuration is performed by the Parasoft administrator and only needs to be set up once. Developers, testers, and other DTP end users should review the [Usage](#page-7-0) section for instructions on how to use Parasoft with Jira.

### <span id="page-0-3"></span>Connecting DTP to Jira

- 1. Choose **Report Center Settings** from the settings (gear icon) drop-down menu.
- 2. Choose **External Application** and choose Jira from the Application Type drop-down menu.
- 3. Enable the **Enabled** option.
- 4. Enter a name for the server in the Name field. The name is required but does not affect the connection settings or render in any other interfaces.
- 5. Enter the URL of your Jira system in the Application URL field. The URL should include the protocol, host, and port number. Do not include paths or parameters, e.g., http://jira.yourcompany.com:8080.
- 6. Enter a URL for rendering links to your Jira system from DTP in the Display URL field. This URL should include additional paths that may be necessary to access Jira in a browser, e.g., http://jira.yourcompany.com.
- 7. Enter your username and either a password (self-managed Jira server) or an API token (Jira Cloud) in the appropriate fields. The login must have sufficient privileges to create Jira issues in the projects specified in the Project Associations section.
- 8. Click **Test Connection** to verify your settings and click **Save**.

### Connecting to Xray Cloud

Xray is an extension for Jira that manages tests. Xray is available as a hosted or cloud-based application. DTP can send data to hosted instances of Xray through the connection as described in [Connecting DTP to Jira](#page-0-3). For cloud-based instances of Xray, enable the **Xray (Cloud) enabled** option and specify the Xray client ID and secret so that you can leverage the functionality described in the [Sending results from DTP to JIRA/Xray](#page-8-0) section.

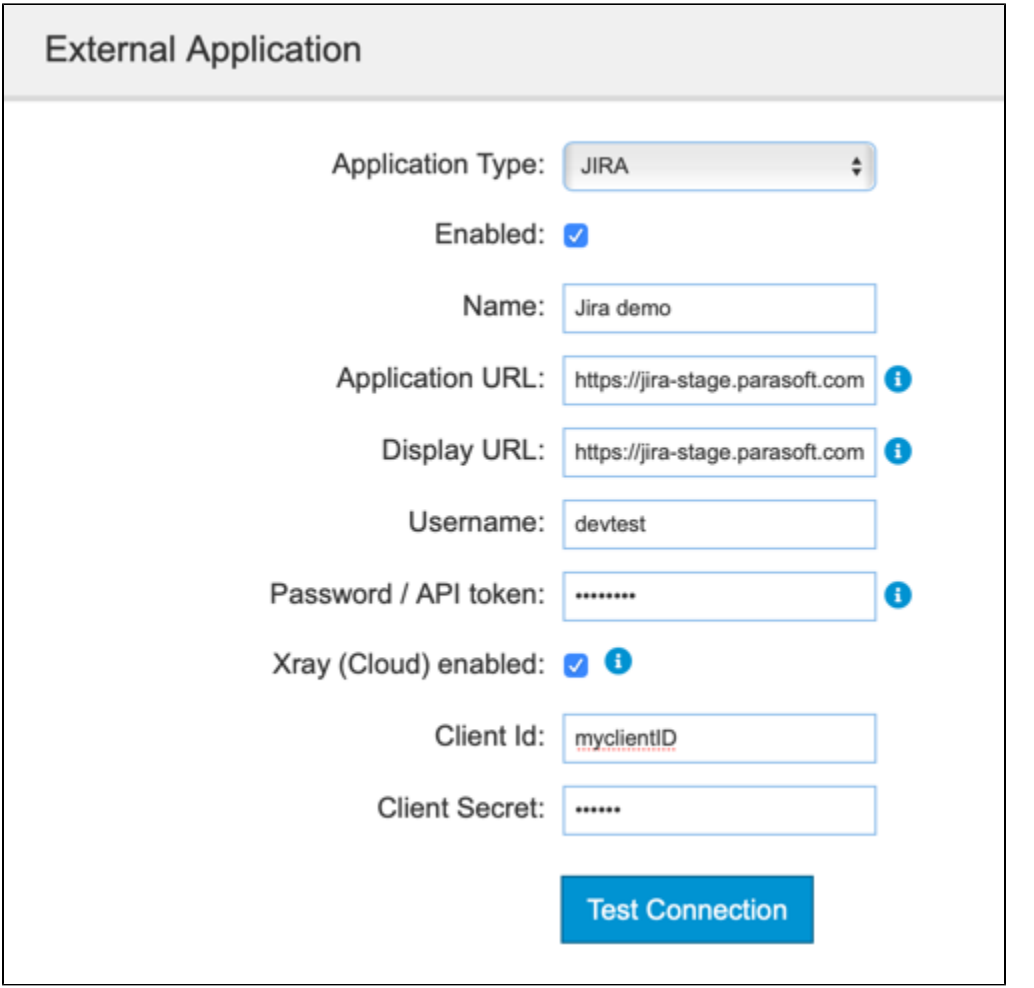

Refer to the Xray documentation for information about generating client IDs and secrets: [https://confluence.xpand-it.com/display/XRAYCLOUD](https://confluence.xpand-it.com/display/XRAYCLOUD/Global+Settings%3A+API+Keys) [/Global+Settings%3A+API+Keys](https://confluence.xpand-it.com/display/XRAYCLOUD/Global+Settings%3A+API+Keys)

### Associating Parasoft Projects with Jira

Create links between Parasoft and Jira projects so that defects created in the Violations or Test Explorer view are created in the correct project in JIra. The association is also important when using the the [Sending Test Data to External Application flow.](#page-3-0)

- 1. Click **Create Project Association** and choose a project from the DTP Project drop-down menu in the overlay.
- 2. Enter the name of a Jira project in the External Project field and click **Create** to save the association.

Click the trash icon to remove a project association. Deleting the project association does not remove links in DTP explorer views to defects in Jira. If an association is deleted and recreated later, existing links between violations and Jira issues will be reactivated.

You can associate multiple projects in DTP with a project in Jira, but you cannot associate the same DTP project with more than one Jira project.

### <span id="page-1-1"></span>Enabling the Requirements Traceability Report

You can configure DTP to generate widgets and reports that help you demonstrate traceability between the requirements stored in Jira and the test, static analysis, and build review data sent to DTP from Parasoft tools (C/C++test, dotTEST, Jtest, SOAtest).

If you want the Traceability Report to include code review and static analysis information, you must associate your source code files with stories in Jira. See [Associating Requirements with Files](https://docs.parasoft.com/display/DTP20201/Associating+Requirements+with+Files) for instructions on enabling this optional feature.

DTP interfaces that display and track traceability are enabled by deploying the External Application Traceability Report artifact shipped with the Traceability Pack. The Traceability Pack also includes the **Sending Test Data to External Application flow**, which automates part of the requirements traceability workflow. Refer to the [Traceability Pack](https://docs.parasoft.com/display/DTP20201/Traceability+Pack) documentation for additional information about the pack.

Use DTP Extension Designer to deploy the External Application Traceability Report and the **Sending Test Data to External Application flow** to your environment. Verify that DTP is connected Jira as described in [Connecting DTP to Jira](#page-0-3) before deploying the artifact.

### <span id="page-1-0"></span>**Installing the Traceability Pack**

The first step is to install the Traceability Pack artifact. The artifact is a collection of configuration files and assets that enable traceability.

1. Choose **Extension Designer** from the settings menu (gear icon).

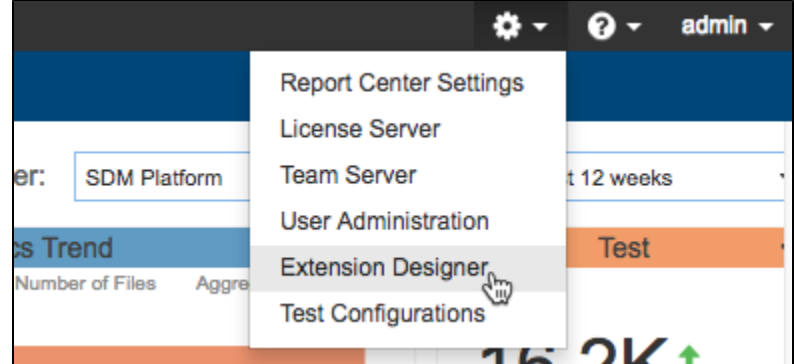

- 2. Click the **Configuration** tab to open Artifact Manager.
- 3. Click **Upload Artifact** and browse for the traceability-pack-<version>.zip archive (also see [Downloading and Installing Artifacts](https://docs.parasoft.com/display/DTP20201/Downloading+and+Installing+Artifacts)).
- 4. Click **Install** and a collection of assets and configuration files for enabling traceability will be installed.

#### **Deploying the Traceability Report**

Deploy the report components to your DTP environment after installing the External Application Traceability Report artifact.

- 1. Open Extension Designer and click on the **Services** tab.
- 2. Choose an existing service to deploy the artifact or create a new service in the DTP Workflows category. Refer to [Working with Services](https://docs.parasoft.com/display/DTP20201/Working+with+Services) for additional information on organizing services and artifacts.

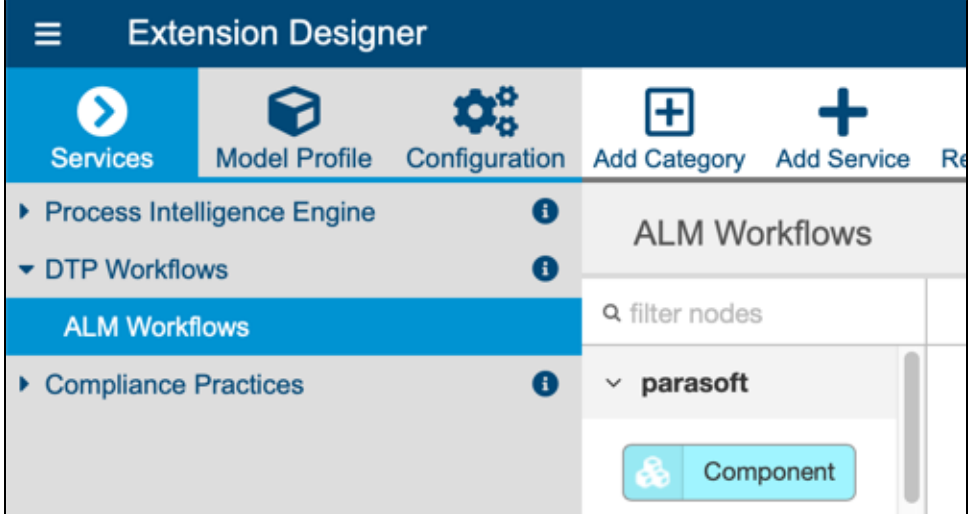

3. If you are adding the artifact to an existing service, add a new Flow tab (see [Working with Flows\)](https://docs.parasoft.com/display/DTP20201/Working+with+Flows) and choose **Import> Library> Workflows> Traceability Pack> External Application Traceability Report** from the vertical ellipses menu.

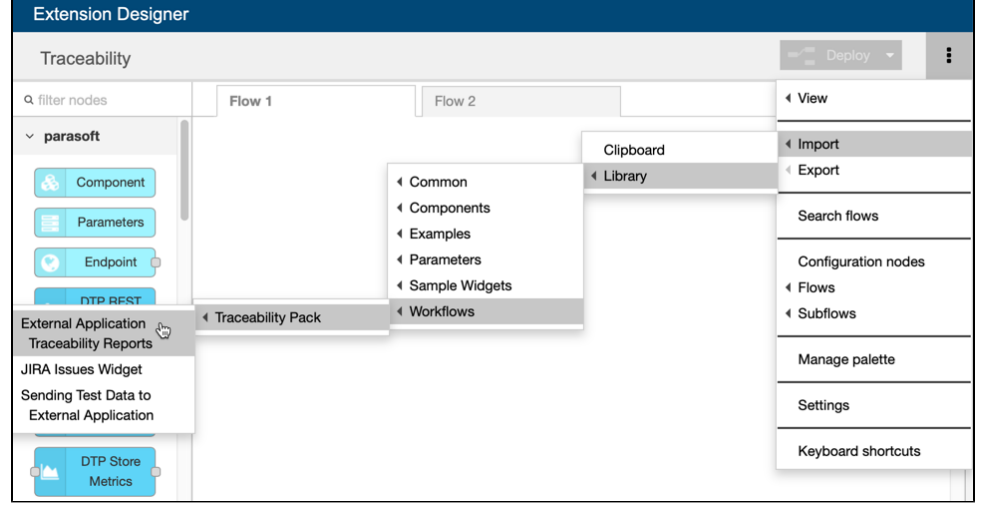

4. Click inside the **Flow** tab to drop the nodes into the service and click **Deploy**.

Deploying the External Application Traceability Report adds new widgets to Report Center, as well as a drill-down report. See Viewing the Traceability [Report](#page-11-0) for instructions on adding the widgets and viewing the report.

### <span id="page-3-0"></span>Deploying the Sending Test Data to External Application Flow

This artifact sends test data to Jira when DTP Data Collector retrieves test results from a Parasoft tool. This artifact ships with the Traceability Pack, which must be installed as described in [Installing the Traceability Pack](#page-1-0) before deploying the flow.

- 1. Open Extension Designer and click on the **Services** tab.
- 2. Choose an existing service to deploy the artifact or create a new service in the DTP Workflows category. Refer to [Working with Services](https://docs.parasoft.com/display/DTP20201/Working+with+Services) for additional information on organizing services and artifacts.
- 3. If you are adding the artifact to an existing service, add a new Flow tab (see [Working with Flows\)](https://docs.parasoft.com/display/DTP20201/Working+with+Flows) and choose **Import> Library> Workflows> Traceability Pack> Sending Test Data to External Application** from the vertical ellipses menu.
- 4. Click inside the Flow tab to drop the nodes into the service and click **Deploy**.

### Advanced Configuration

You can modify the ExternalAppsSettings.properties configuration file located in the <DTP\_DATA\_DIR>/conf directory to change the default behavior of the integration. DTP's out-of-the-box integration with Jira/Xray is configured to use default or commonly-used fields and types. If you customized your Jira /Xray system, however, then you can configure the following settings to align data in DTP with your custom Jira/Xray configuration.

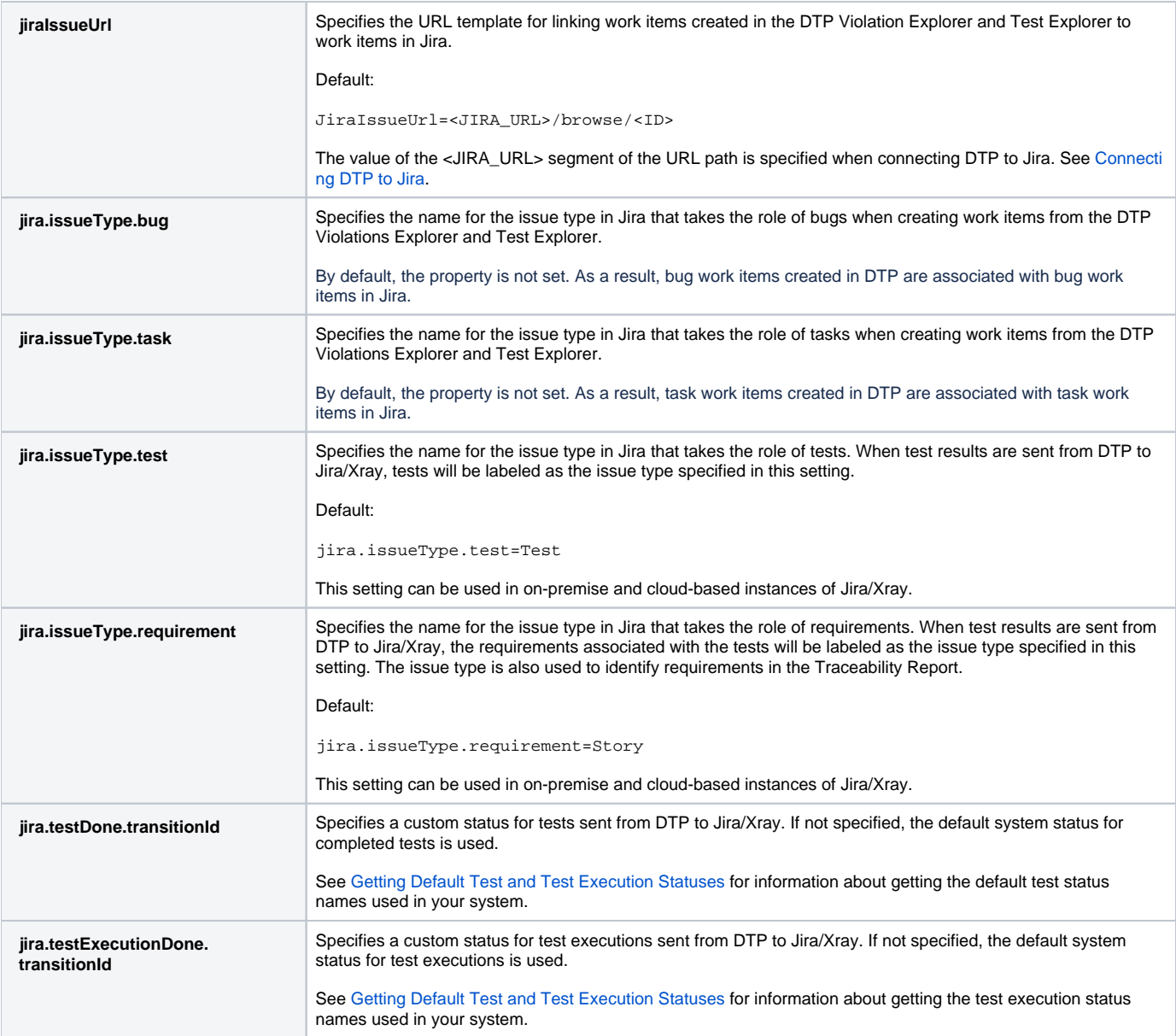

<span id="page-4-1"></span><span id="page-4-0"></span>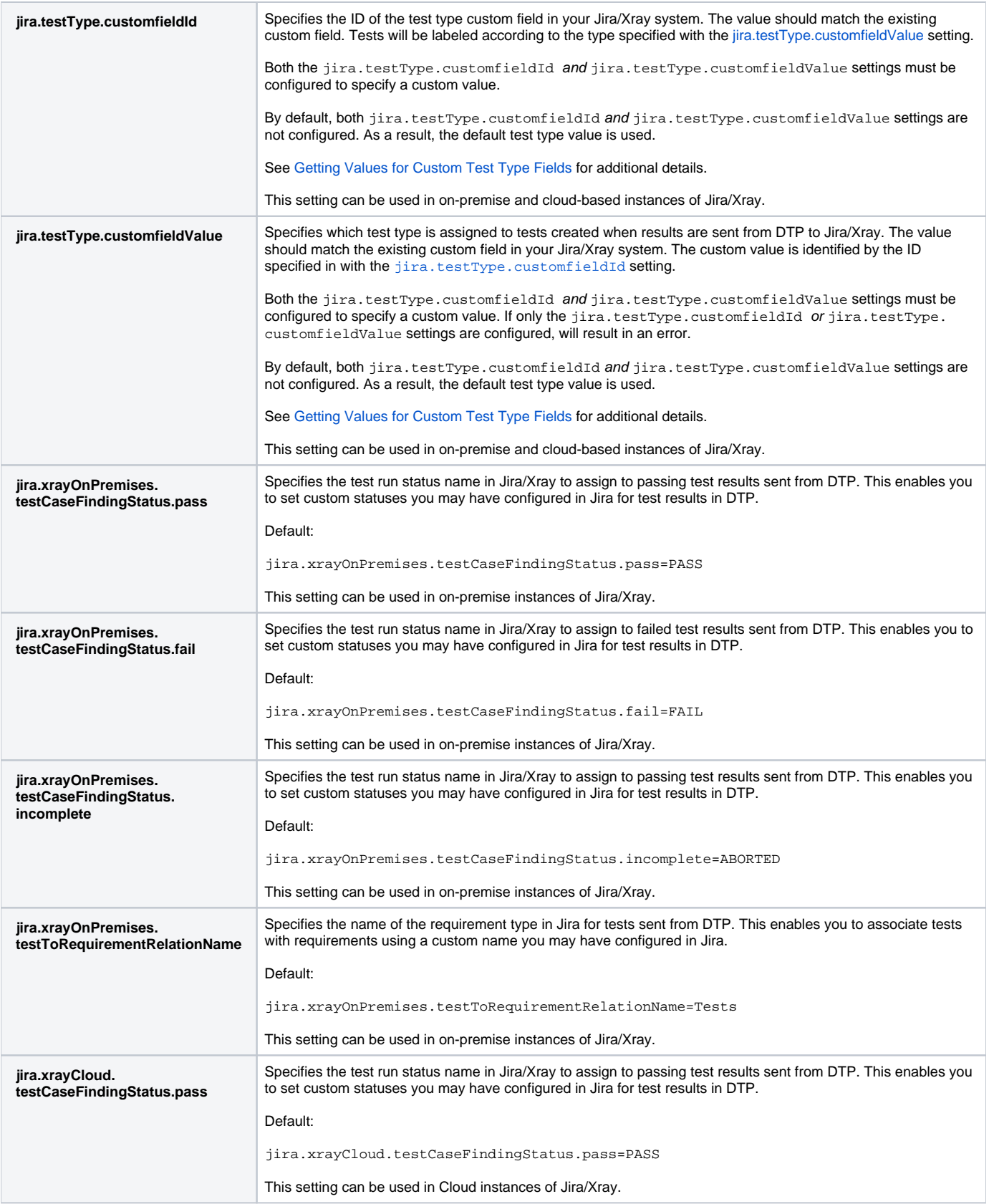

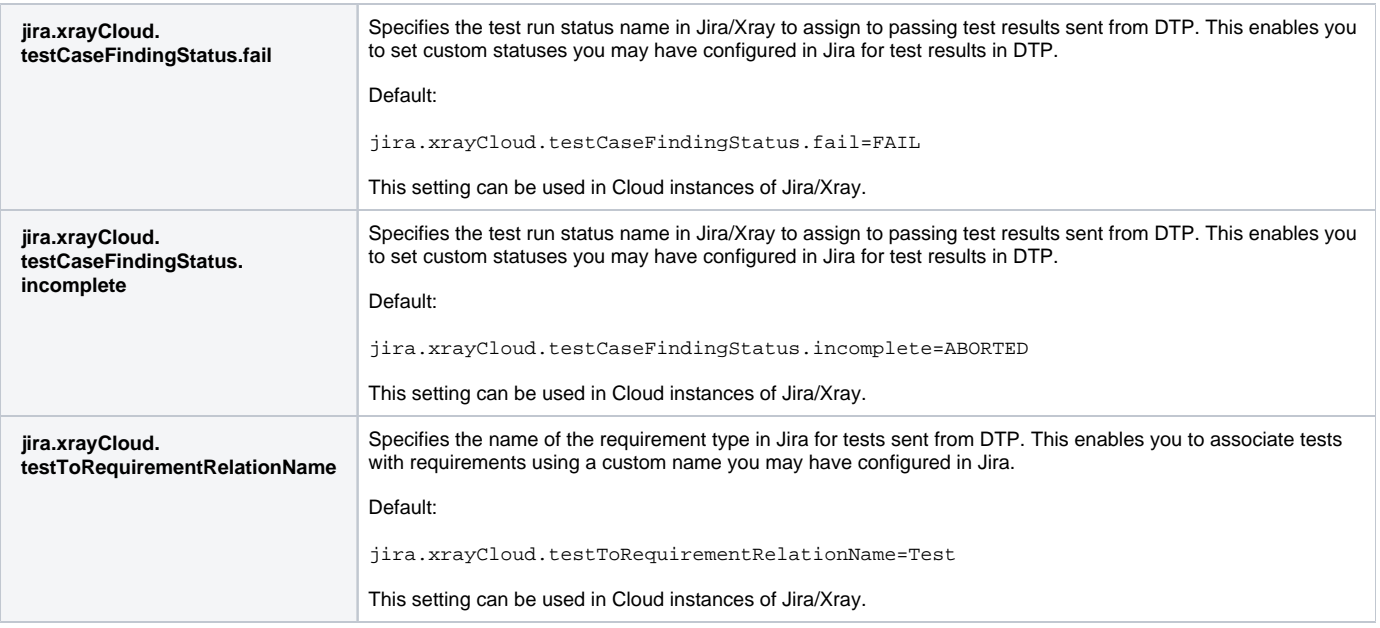

#### <span id="page-5-0"></span>**Getting Values for Custom Test Type Fields**

The jira.testType.customfieldId and jira.testType.customfieldValue settings are used to specify a custom type for tests sent to Jira /Xray from DTP. The jira.testType.customfieldId setting identities the name of the field for the custom type, and the jira.testType. customfieldValue setting identifies the specific value. Both values must exist in your Jira/Xray system.

To get the value for the jira.testType.customfieldId setting:

1. Send a GET request to the following endpoint to get the value of the custom field:

```
curl -X GET "http(s)://<jira-host>/rest/api/2/field"
```
2. Locate the custom field object with the Test Type property in the response:

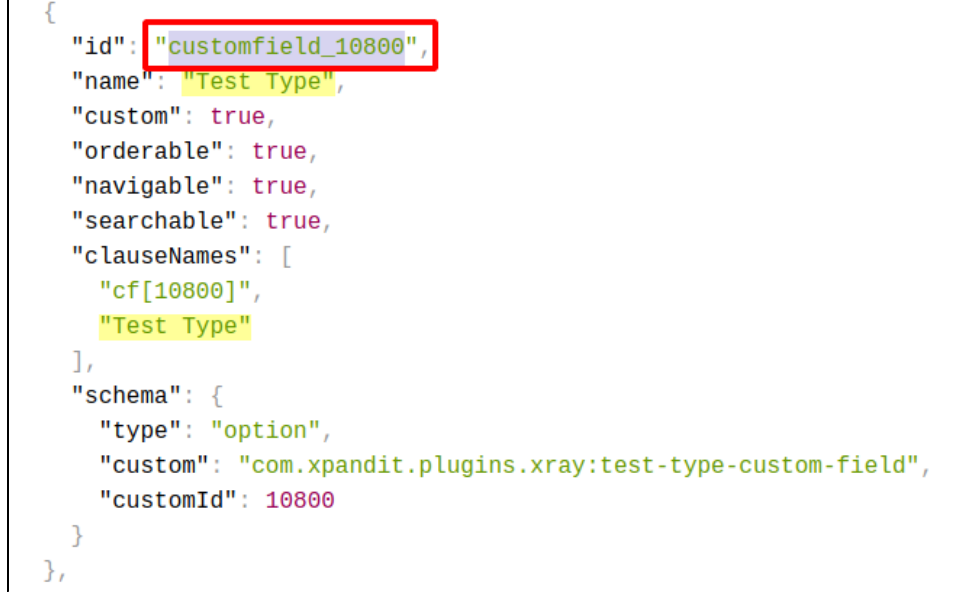

3. Set the jira.testType.customfieldId setting to the id property:

jira.testType.customfieldId=customfield\_10800

To get the value for the jira.testType.customfieldValue setting:

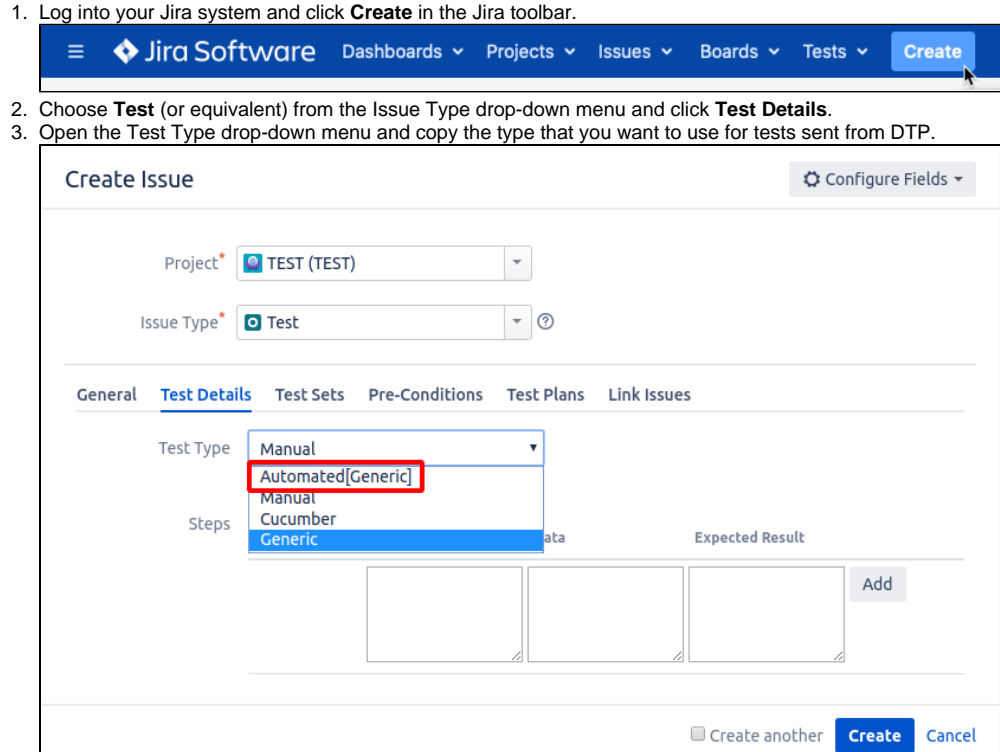

4. Set the jira.testType.customfieldValue property to the test type value:

jira.testType.customfieldValue=Automated[Generic]

Save the ExternalAppsSettings.properties configuration file to apply the changes.

#### <span id="page-6-0"></span>**Getting Default Test and Test Execution Statuses**

The jira.testDone.transitiondId and jira.testExecutionDone.transitionId settings are used to specify a custom status for tests and test executions sent to Jira/Xray from DTP. You can use the Jira REST API to get the status names to use in the ExternalAppsSettings.properties file so that the data sent from DTP matches the existing entities in Jira.

Send a request to the following Jira transitions endpoint and specify the Jira test ID to determine the correct value for jira.testDone. transitiondId setting:

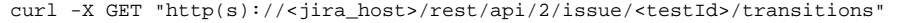

The ID, as well as the status name, will appear in the response:

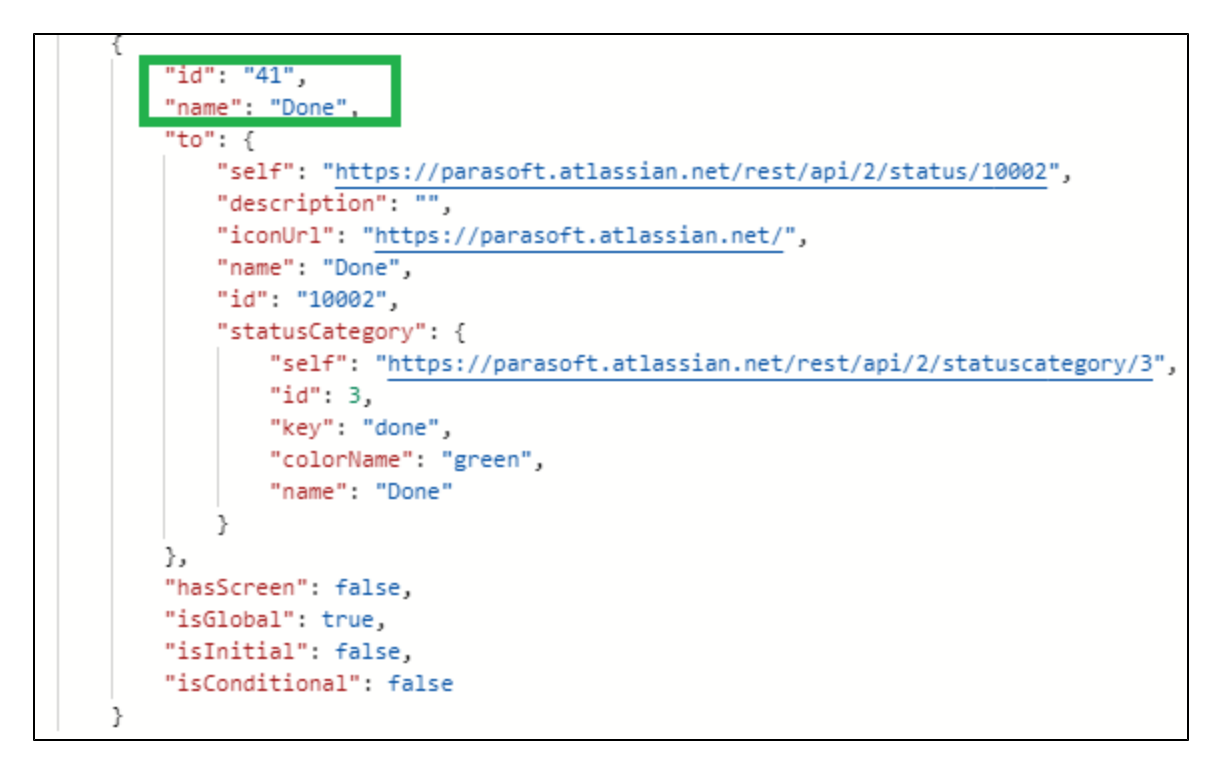

Specifying the ID in the ExternalAppsSettings.properties file:

jira.testDone.transitiondId=41

Send a request to the following Jira transitions endpoint and specify the Jira test execution ID to determine the correct value fo ther jira. testExecutionDone.transitiondId setting:

curl -X GET "http(s)://<jira\_host>/rest/api/2/issue/<testExecutionId>/transitions"

The ID, as well as the status name, will appear in the response:

```
"expand": "transitions",
"transitions": [
    €
        "id": "31",
        "name": "In Progress",
            "description": "This issue is being actively worked on at the mo
            "iconUrl": "https://jira-stage.parasoft.com/images/icons/statuse
            "id": "3",
            "name": "In Progress",
            "self": "https://jira-stage.parasoft.com/rest/api/2/status/3",
            "statusCategory": {
                "colorName": "yellow",
                "id": 4,
                "key": "indeterminate",
                "name": "In Progress",
                "self": "https://jira-stage.parasoft.com/rest/api/2/statusca
            }
        }
    λ,
```
Specifying the ID in the ExternalAppsSettings.properties file:

jira.testExecutionDone.transitiondId=31

## <span id="page-7-0"></span>Usage

After configuring the integration with Jira, developers, testers, and other users can leverage the functionality enabled by the integration.

### Manually Creating Bugs and Tasks in Jira

The Test Explorer and Violations Explorer views enable you to create bugs and tasks for any test and violation, respectively, regardless of status. Refer to the following sections for details on creating Jira assets in explorer views:

- See [Creating an Issue in a Third-party System](http://docs.parasoft.com/display/DTPDEVEL/.Violations+Explorer+v5.4.3#id-.ViolationsExplorerv5.4.3-CreatinganIssueinaThird-partySystem) for instructions on how to manually create bugs and tasks in Jira from the Violations Explorer view.
- See [Creating an Issue in a Third-party System](http://docs.parasoft.com/display/DTPDEVEL/.Test+Explorer+v5.4.3#id-.TestExplorerv5.4.3-CreatinganIssueinThird-partySystems) for instructions on how to manually create bugs and tasks in Jira from the Test Explorer view.

### <span id="page-8-0"></span>Sending Test Data to Jira/Xray

The following diagram shows how you could implement an automated infrastructure for integrating Parasoft DTP and Parasoft test execution tools into your Jira environment:

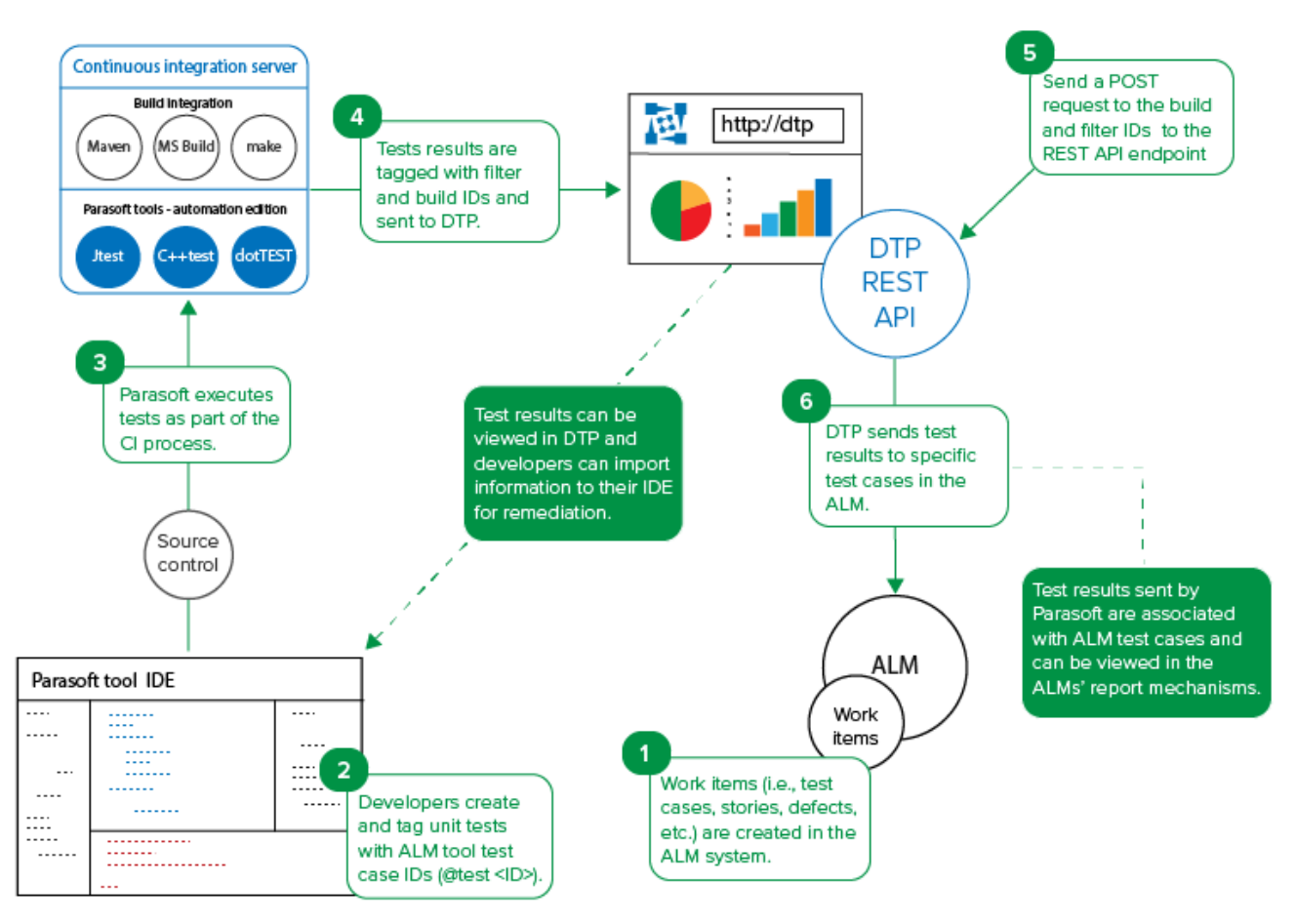

- 1. Create tests and/or stories in Jira. The items will be associated with tests executed by Parasoft C/C++test, dotTEST, or Jtest.
- 2. In your test file, add the Jira test or story IDs using the @test or @req annotation. See the C/C++test, dotTEST, or Jtest documentation for details on how to add annotations.
	- Use the @test <Jira Test ID> annotation to associate tests with test executions in Jira.
	- Use the @req <Jira Story ID> annotation to associate tests with stories in Jira.
	- The Jira work item ID is available in several Jira interfaces, such as the URL:

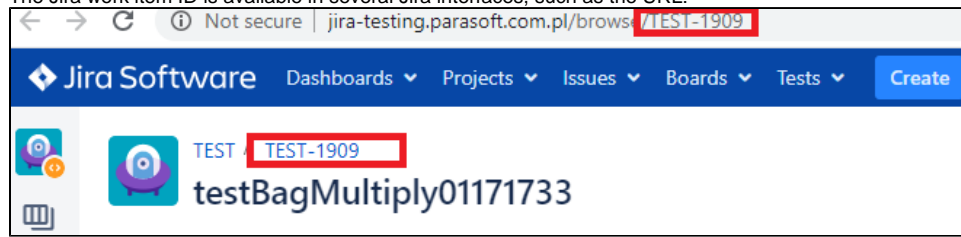

- 3. Execute your tests as part of the CI process. You can also manually execute the tests from the IDE.
- 4. As part of the test execution, Parasoft test execution tools will tag the results with the filter and build IDs and send the data to DTP. You can verify the results in DTP by adding [Test Widgets](http://docs.parasoft.com/display/DTPDEVEL/.Test+Widgets+v5.4.2) to your DTP dashboard and setting the filter and build ID. Developers can download the test execution data from DTP into their IDEs so that they can address any failed tests.
- 5. If you deployed the **Sending Test Data to External Application flow** (see [Deploying the Sending Test Data to External Application Flow](#page-3-0)), then unit and functional testing results will automatically be sent to Jira when Data Collector receives the data from the Parasoft tool. You can also manually send a POST request to the DTP REST API endpoint in order to send results from the DTP database to Jira (see Manually Send a POST Request to the DTP REST API Endpoint).
- 6. DTP will locate the test results that match the filterId and buildId parameters and send the data to the items in Jira.
	- When DTP locates results with an @test <ID>, it will search for and update tests with a matching ID in Jira. No action will be taken if the IDs do not exist in Jira.
	- When DTP locates results with an @req <ID>, it will search for Jira stories with a matching ID and add test executions to the story. If the ID does not exist, new test executions will be added to Jira.
	- An external-app-sync.log file will also be written to the the <DTP\_INSTALL>/logs directory. This log file contains progress information about sending test results from DTP to Jira.

After DTP processes the report and sends results to Jira, you should expect a response similar to the following:

```
{
    "createdTestSession": "DTPP-521",
      "created": [
         "DTPP-519, testName = testBagSumAdd"
      ],
      "updated": [
         "DTPP-519, testName = testBagSumAdd",
         "DTPP-518, testName = testBagSimpleAdd"
      ],
      "ignored": [
         "MAGD-567, testName = testBagNegate",
         "QAP-512, testName = testTryThis3",
         "QAP-512, testName = testTryThis4",
         "MAGD-567, testName = testBagMultiply"
      ]
}
```
#### **Manually Sending a POST Request to the DTP REST API Endpoint**

The **Sending Test Data to External Application Flow** shipped with the Traceability Pack will automatically send data from DTP to Jira when new results are collected in DTP (see [Deploying the Sending Test Data to External Application Flow\)](#page-3-0). Alternatively, you can send a POST request to the DTP REST API endpoint to start this action.

Pass the DTP filter and build IDs as URL parameters in the API call:

```
curl -X POST -u <username>:<password> "http://<host>:<port>/grs/api/v1.7/linkedApps/configurations/1
/syncTestCases?filterId=<filterID>&buildId=<buildID>"
```
The filter and build IDs are available in the Test Explorer URL: Test Explorer  $\boldsymbol{+}$  $\times$  $\rightarrow$ C A https://dtp2.parasoft.com/grs/dtp/explorers/test<mark>/buildld=SDM%20Platform-2019-08-04&filterId=784</mark>.status=pass **NPARASOFT** 

You can also specify a one or more values for Jira's fixVersions field:

```
curl -X POST "https://<host>:<port>/grs/api/v1.7/linkedApps/configurations/1/syncTestCases?
filterId=<filterID>&buildId=<buildID>&fixVersions=<version1>,<version2> "
```
The fixVersions parameter is optional. The fixVersions field will be empty in Jira if the property is not included.

#### Viewing Results in Jira and Xray

You will be able to view results in Jira after sending the test data. The following image shows a Jira story that contains several tests.

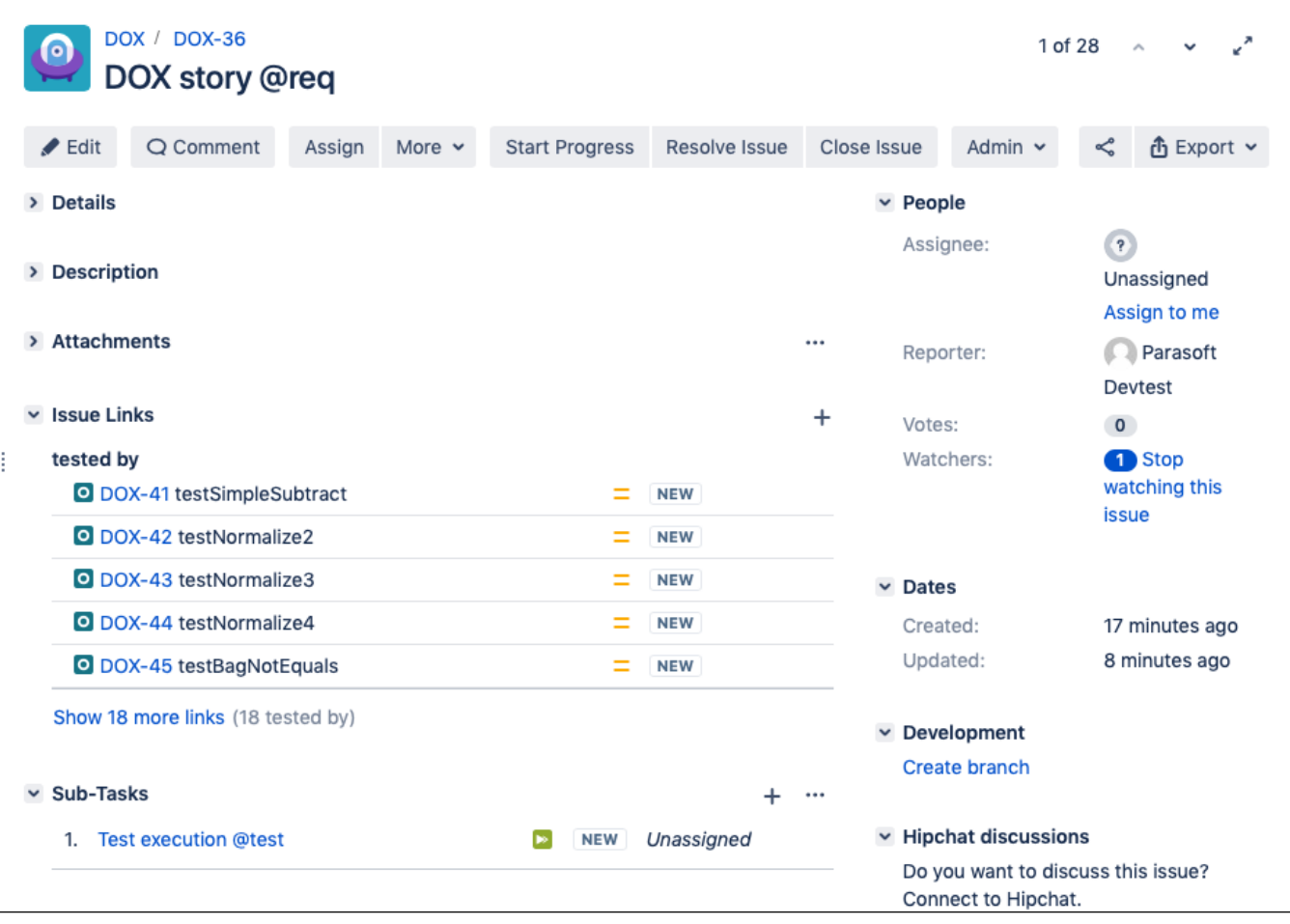

You can click on a test associated with the story to view additional details.

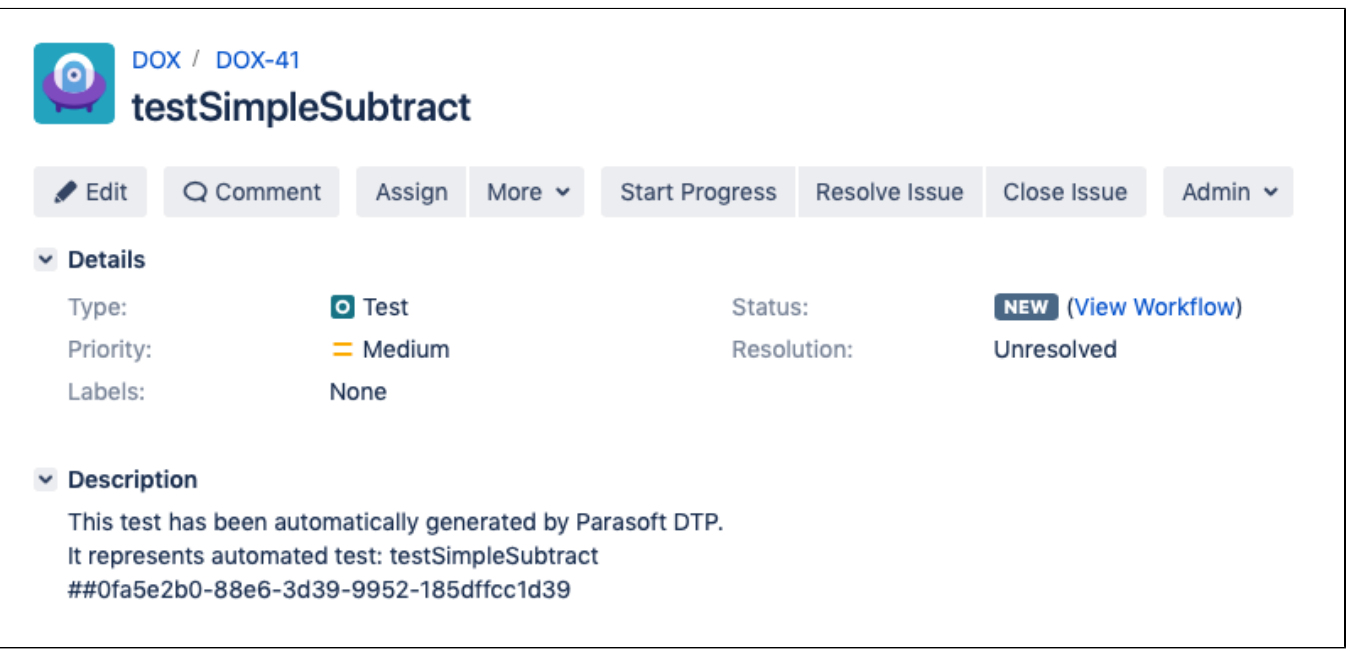

You can also drill into test executions associated with the test.

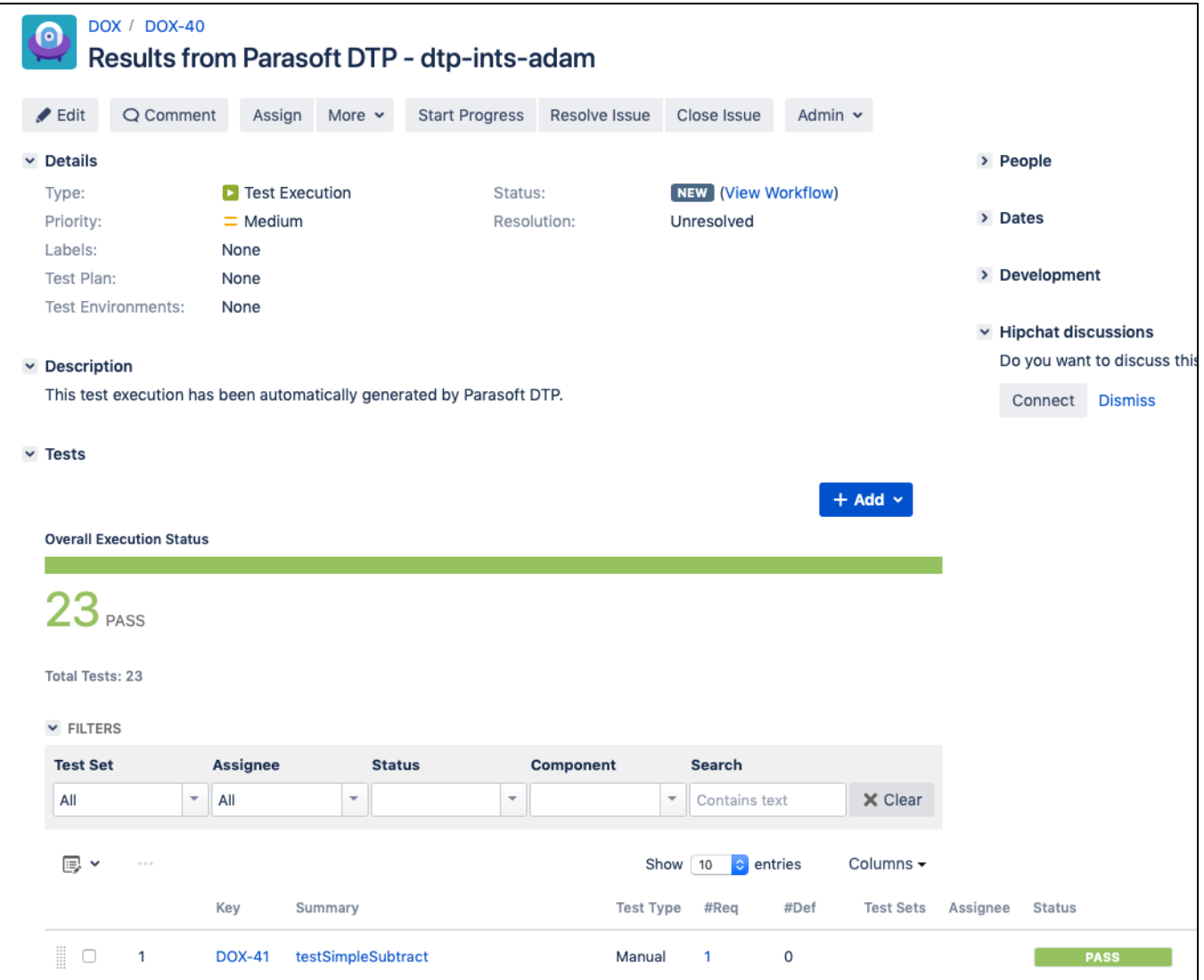

### <span id="page-11-0"></span>Viewing the Traceability Report

If the External Application Traceability Report has been deployed to your system (see [Enabling the Requirements Traceability Report\)](#page-1-1), you can add widgets to your dashboard to monitor traceability from requirements to tests, static analysis, code reviews for your project. The widgets also drill down to a report that includes additional details.

### **Adding and Configuring the Widgets**

The widgets will appear in a separate Traceability category when adding widgets to your DTP dashboard. See [Adding Widgets](https://docs.parasoft.com/display/DTP20201/Adding+Widgets) for general instructions on adding widgets.

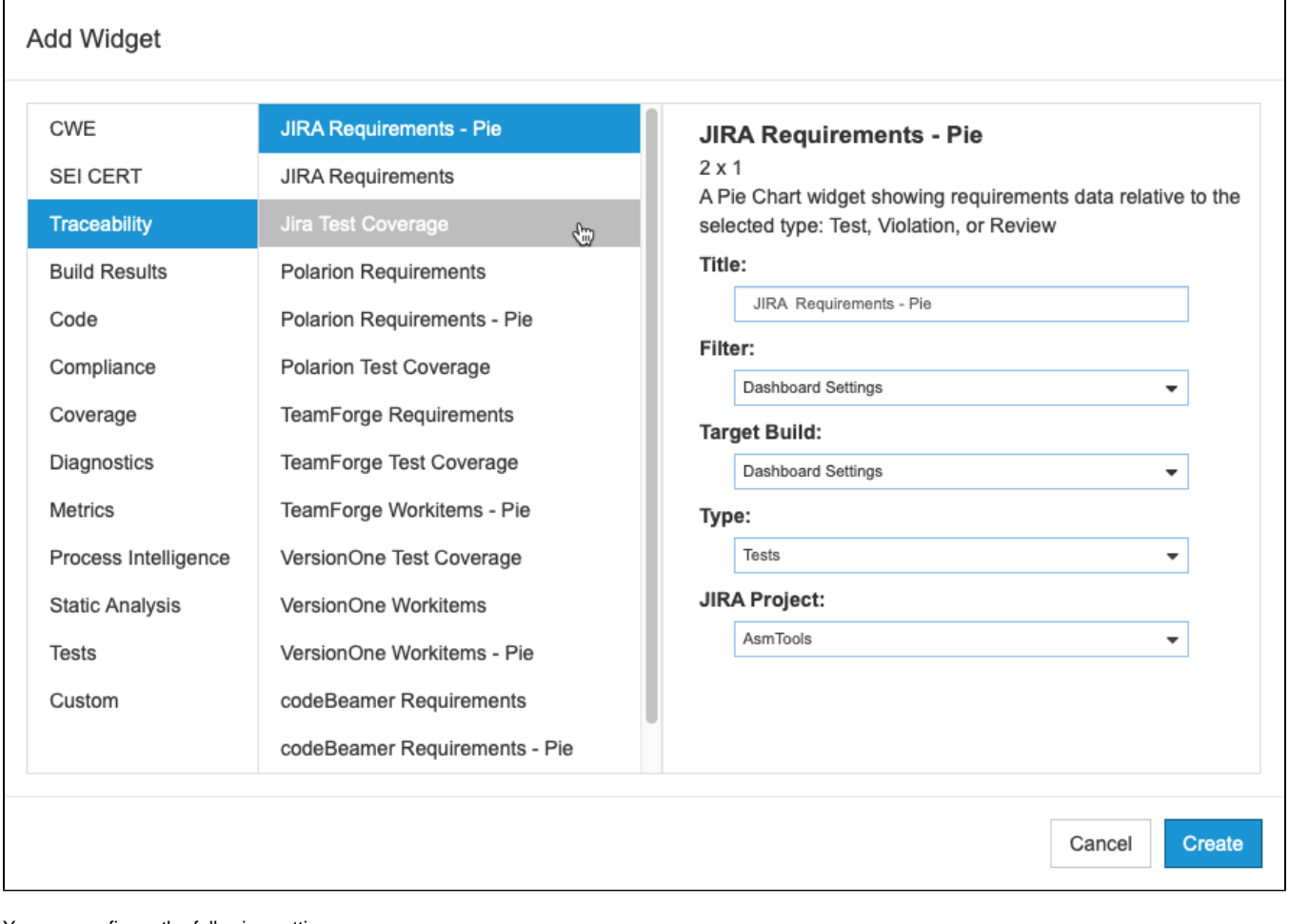

You can configure the following settings:

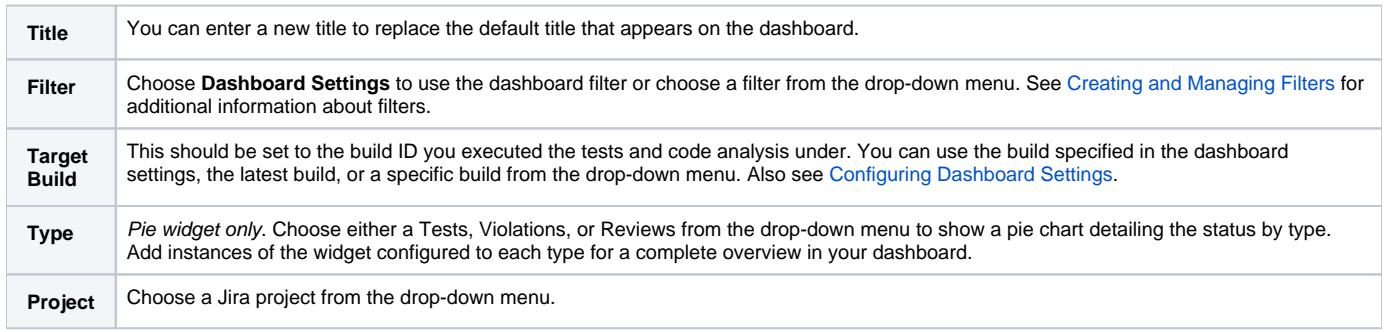

### **Requirements Widget**

The widget shows the number of requirements from the specified Jira project.

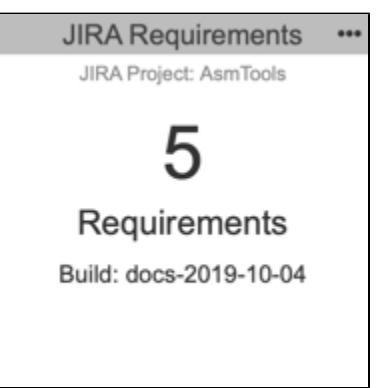

Click on the widget to open the [Requirement Traceability report.](#page-14-0)

#### **Test Coverage Widget**

This widget shows the percentage of requirements covered by tests against all requirements in the project.

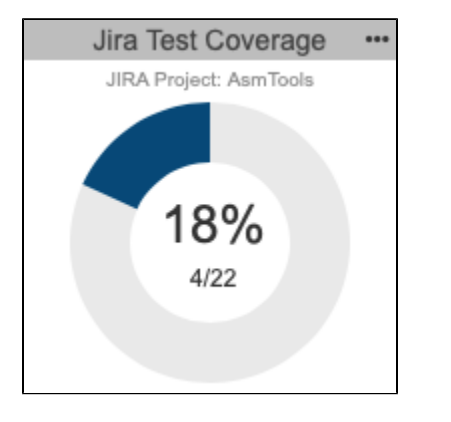

Click the center of the widget to open the main [Requirement Traceability report](#page-14-0).

The colored-in segment represents the requirements covered by tests. Click on the segment to open the [Requirement Traceability report](#page-15-0) filtered to the **Wit h Tests** category.

#### **Pie Widget**

Unit testing, functional testing, static analysis, and peer reviews are common activities for verifying that requirements have been properly and thoroughly implemented. This widget shows the overall status of the project requirements in the context of those software quality activities. You can add a widget for each type of quality activity (tests, static analysis violations, reviews) to monitor the progress of requirements implementation for the project.

Mouse over a section of the chart to view details about quality activity type status. Click on the widget to open the [Requirement Traceability report](#page-14-0) filtered by that type.

#### **Requirements Implementation Status by Tests**

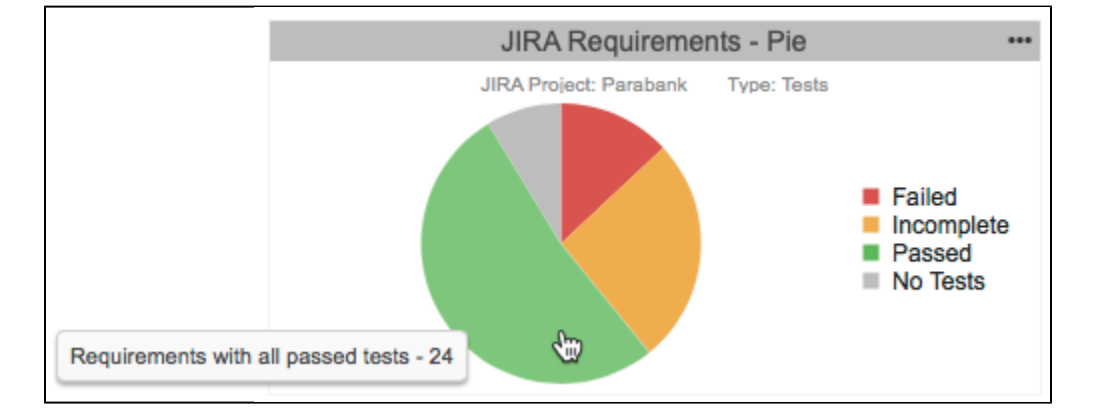

**Requirements Implementation Status by Violations**

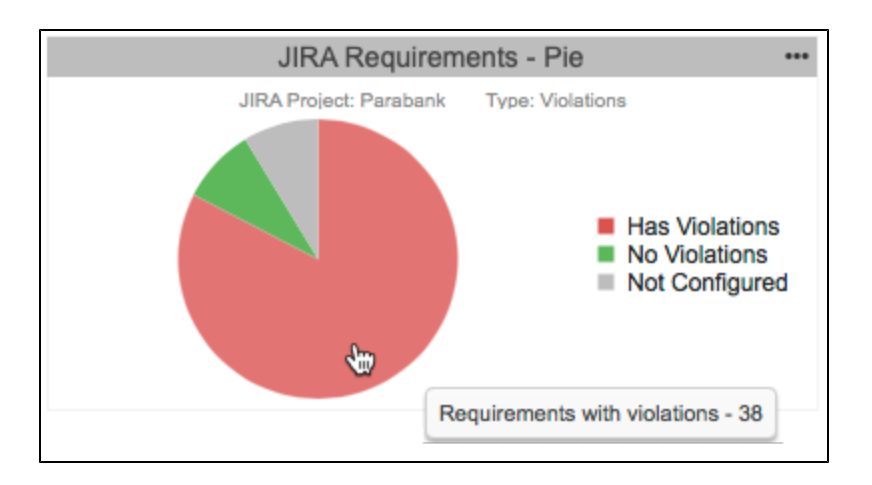

#### **Requirements Implementation by Reviews**

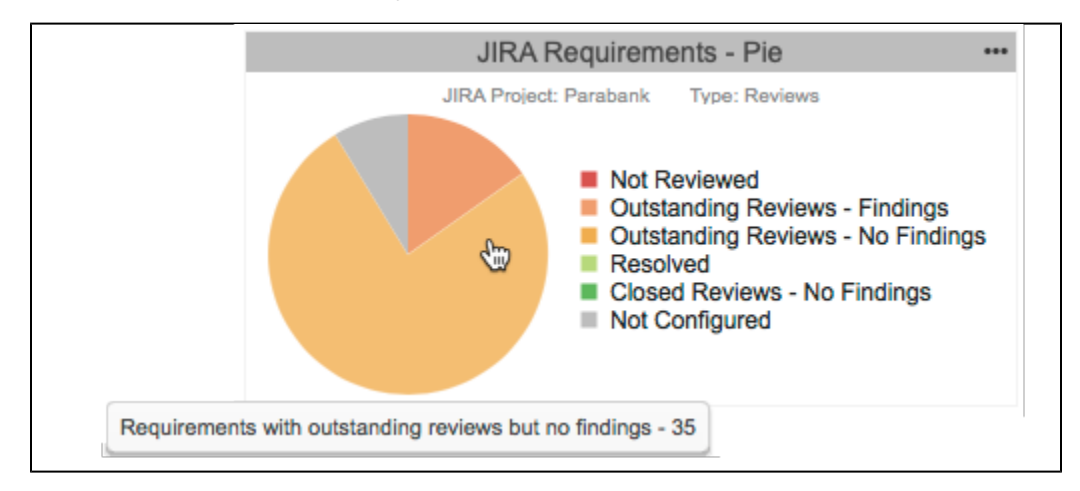

#### <span id="page-14-0"></span>**Understanding the Requirement Traceability Report**

The report lists the JIRA requirements and data associated with them.

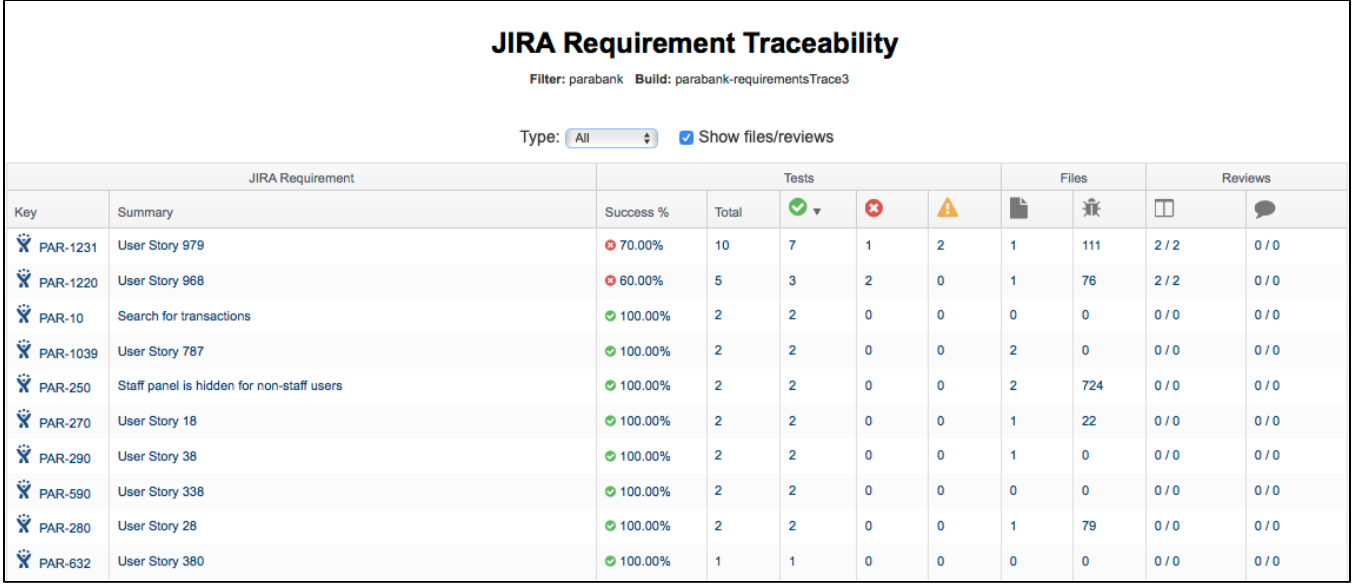

You can perform the following actions:

- Disable or enable the **Show files/reviews** option if you want to hide the Files and Reviews columns in the report. The Files and Reviews columns will only contain data if the requirements have been mapped to source files files (see [Enabling the Requirements Traceability Report\)](#page-1-1). Disabling the Files and Reviews columns on this screen hides the related tabs in the [Requirement Details report](#page-15-1).
- Click on a link in the Key column to view the Requirement Details report for the requirement.
- Click on a link in the Summary column or one of the Test columns to view the test-related information associated with the requirement in
- the Requirement Details report.
- $\bullet$ Click on a link in one of the Files columns to view the static analysis-related information associated with the requirement in the Requirement Details report
- Click on a link in one of the Reviews columns to view the change review-related information associated with the requirement inthe Requirement Details report.

### <span id="page-15-0"></span>**Requirement Traceability Report by Type**

Clicking on a section of the Requirements - Pie widget opens a version of the report that includes only the quality activity type selected in the widget. You can use the drop-down menus to switch type and status. You can also disable or enable the **Show files/reviews** option if you want to hide the Files and Reviews columns in the report. The Files and Reviews columns will only contain data if the requirements have been mapped to source files files (see [Enabli](#page-1-1) [ng the Requirements Traceability Report\)](#page-1-1). Disabling the Files and Reviews columns on this screen hides the related tabs in the [Requirement Details report](#page-15-1).

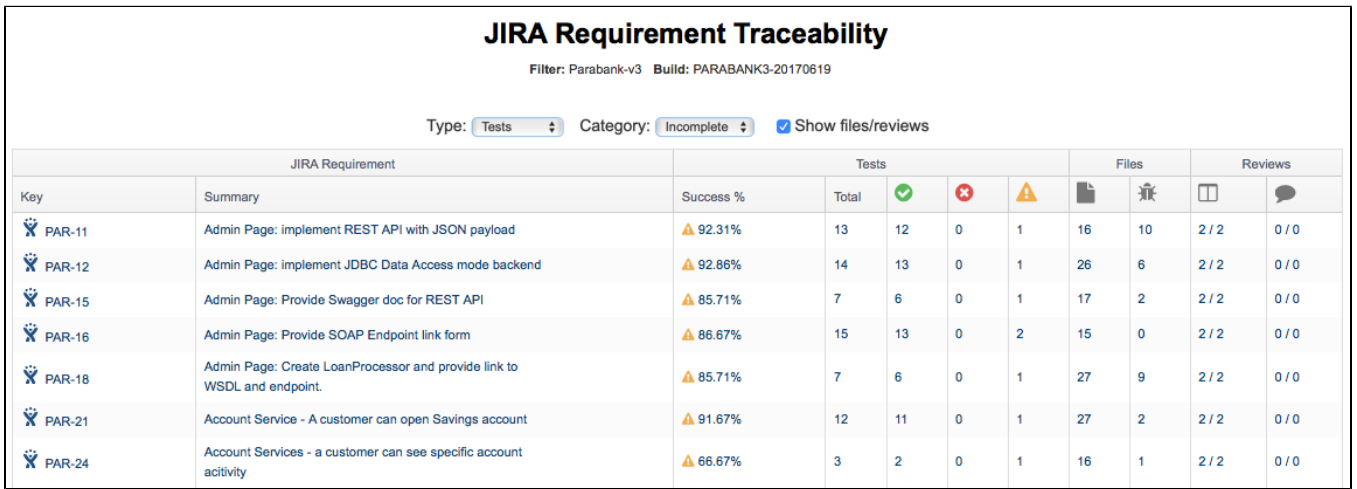

#### <span id="page-15-1"></span>**Understanding the Requirement details Report**

The Requirement Details report provides additional information about the files and tests associated with the Jira requirement. You can open this report by click on a requirement in the Requirement Traceability report.

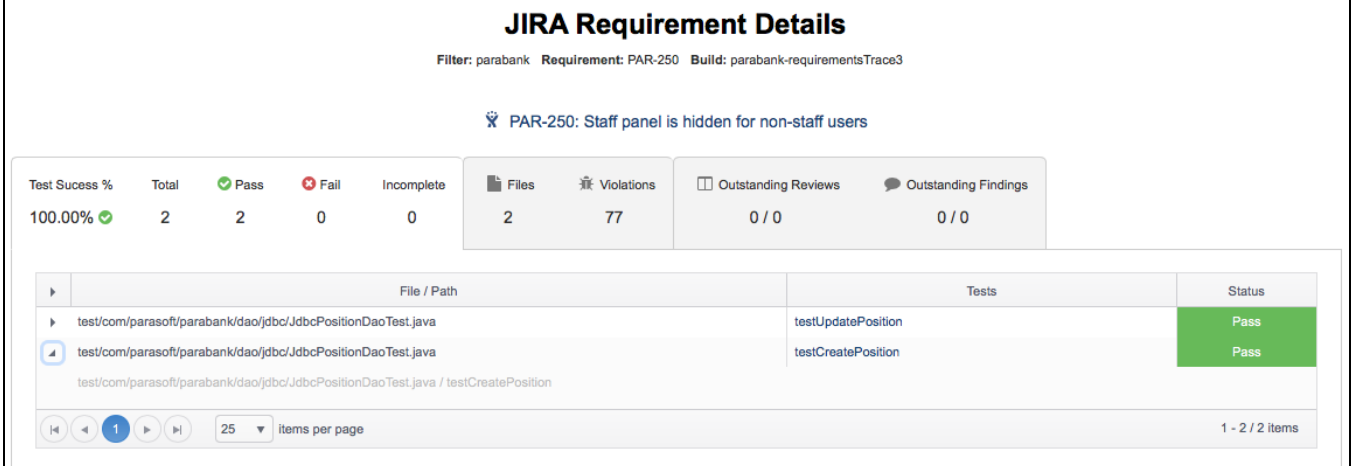

The first tab shows the results of the tests that were executed to verify the specific requirement. Click on a test name to view the test in the [Test Explorer](https://docs.parasoft.com/display/DTP20201/Test+Explorer).

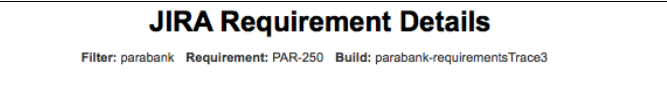

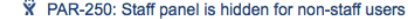

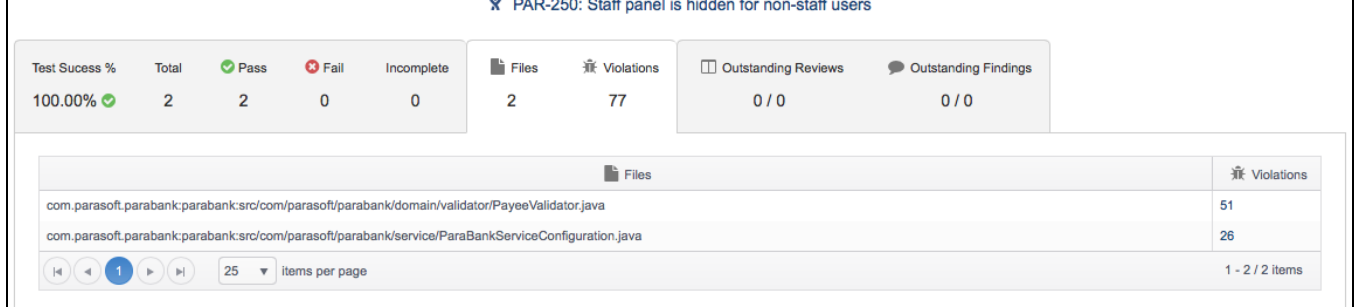

The second tab shows the files associated with the specific requirement, as well as the static analysis violation detected in the files. You can click the link the Violations column to view the violations in the [Violations Explorer,](https://docs.parasoft.com/display/DTP20201/Violations+Explorer) which provides additional details about the violations.

This tab will only contain data if the requirements have been mapped to source files files (see [Enabling the Requirements Traceability Report](#page-1-1)). If you did not map requirements to files, you can hide this tab by disabling the **Show files/reviews** option on the main traceability report page and reloading the details report.

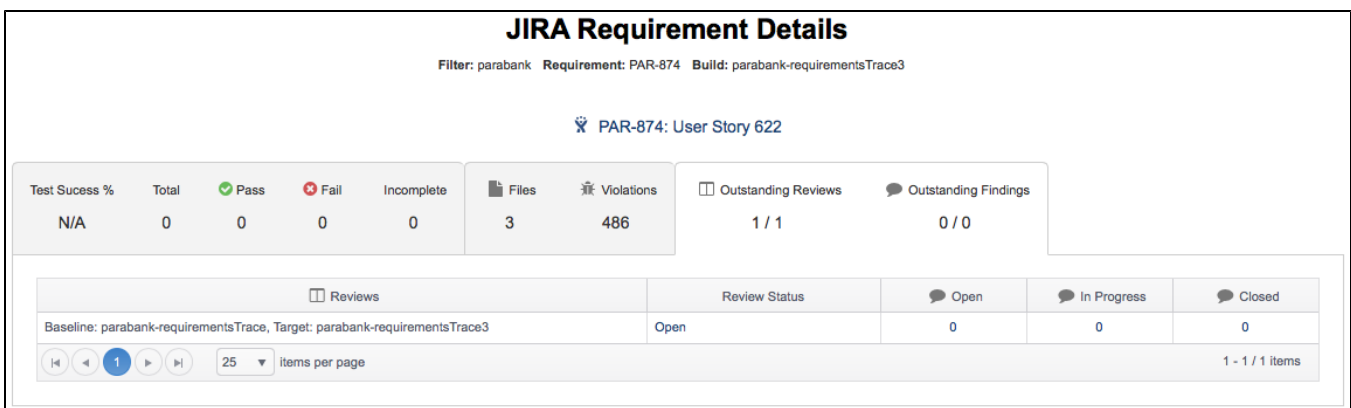

If the files include any change reviews or review findings, they will be shown in the third tab with links to view them in the [Change Explorer.](https://docs.parasoft.com/display/DTP20201/Change+Explorer)

This tab will only contain data if the requirements have been mapped to source files files (see [Enabling the Requirements Traceability Report](#page-1-1)). If you did not map requirements to files, you can hide this tab by disabling the **Show files/reviews** option on the main traceability report page and reloading the details report.